The most important and basic feature of GPX Viewer is its ability to open gpx and kml files. In this section we will describe how to open gpx file step by step:

- 1. First off you need to start GPX Viewer.
- 2. Then open the left main menu and click on the **Open files** button.
- 3. If your device is running **Android 6.0 or higher** GPX Viewer will request **permission** to read and write external storage. Note that without you granting this permission to GPX Viewer, it won't be able to open gpx or kml files.
- 4. Next, you need to navigate to the **directory** in which your gpx file is stored.
- 5. Select your gpx file by **tapping on it** and then tapping on the **Open** button.
- 6. After this, your gpx file will be opened and shown on the map

Below is a video showing the instructions above:

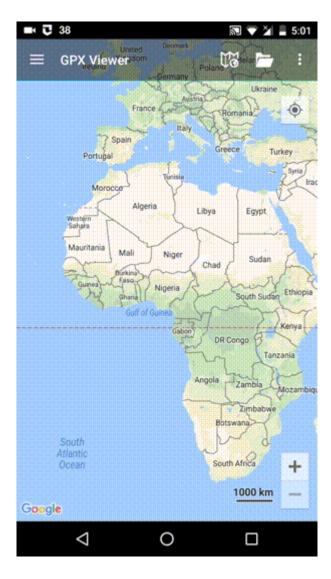

From: https://docs.vecturagames.com/gpxviewer/ - GPX Viewer User Guide

Permanent link: https://docs.vecturagames.com/gpxviewer/doku.php?id=docs:faq:how\_to:open\_file

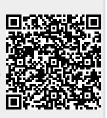

Last update: 2023/03/15 13:39